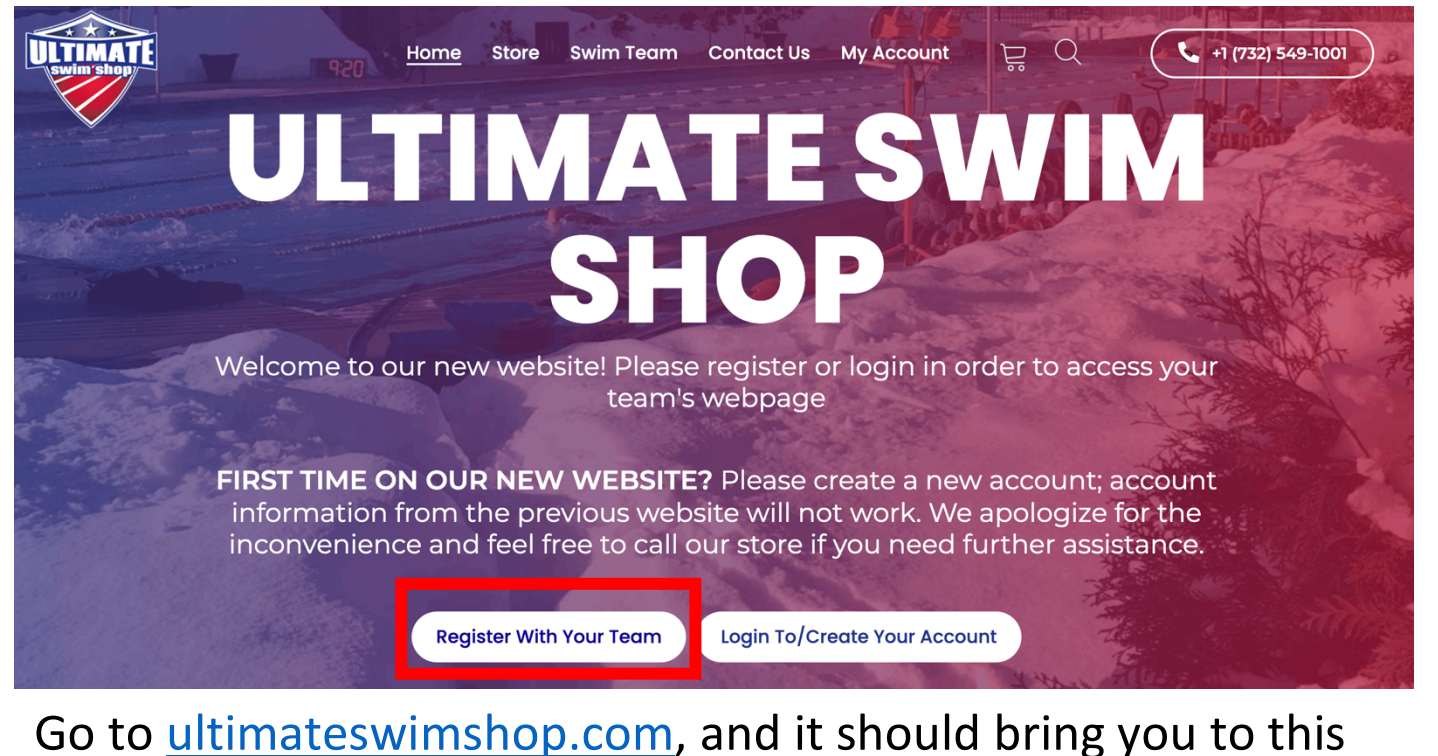

page. Click the white button at the bottom left that says, **"Register with Your Team".**

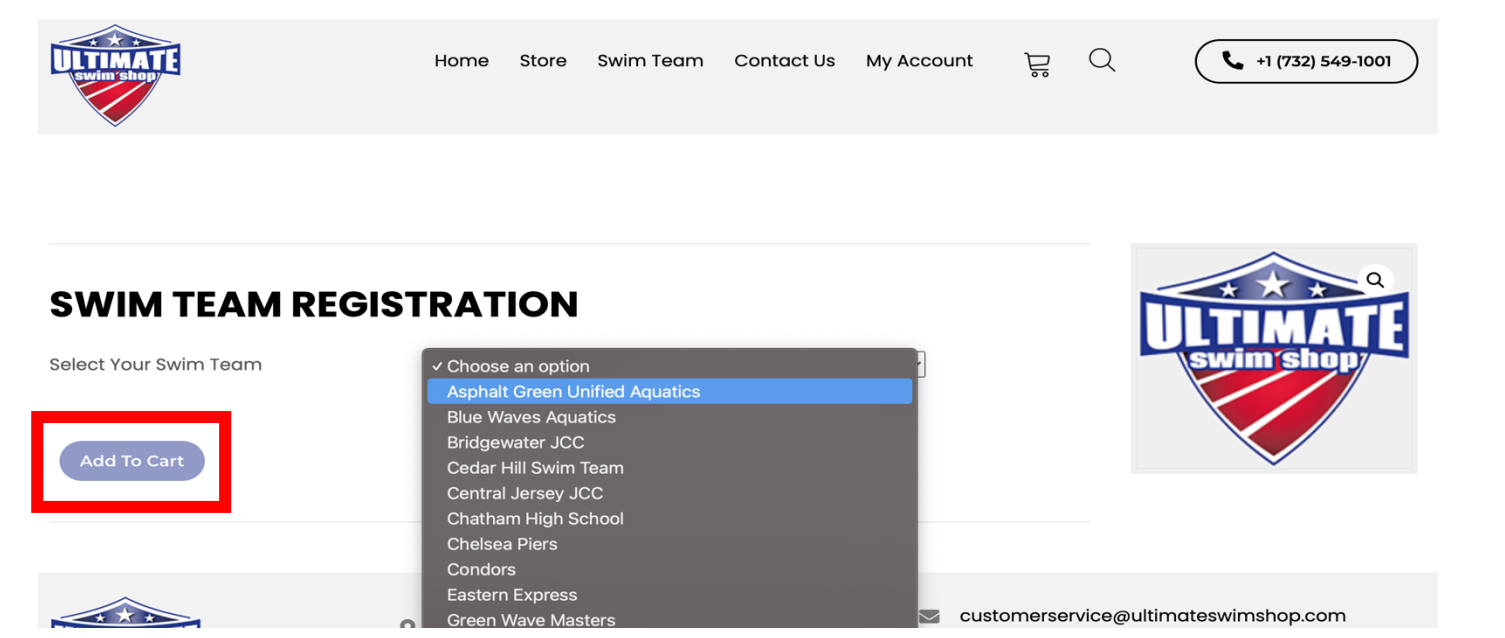

You will land on this page. Click the drop-down menu and select the team you want to register for. Once it is selected, click the **"Add to Cart"** blue button on the lower left.

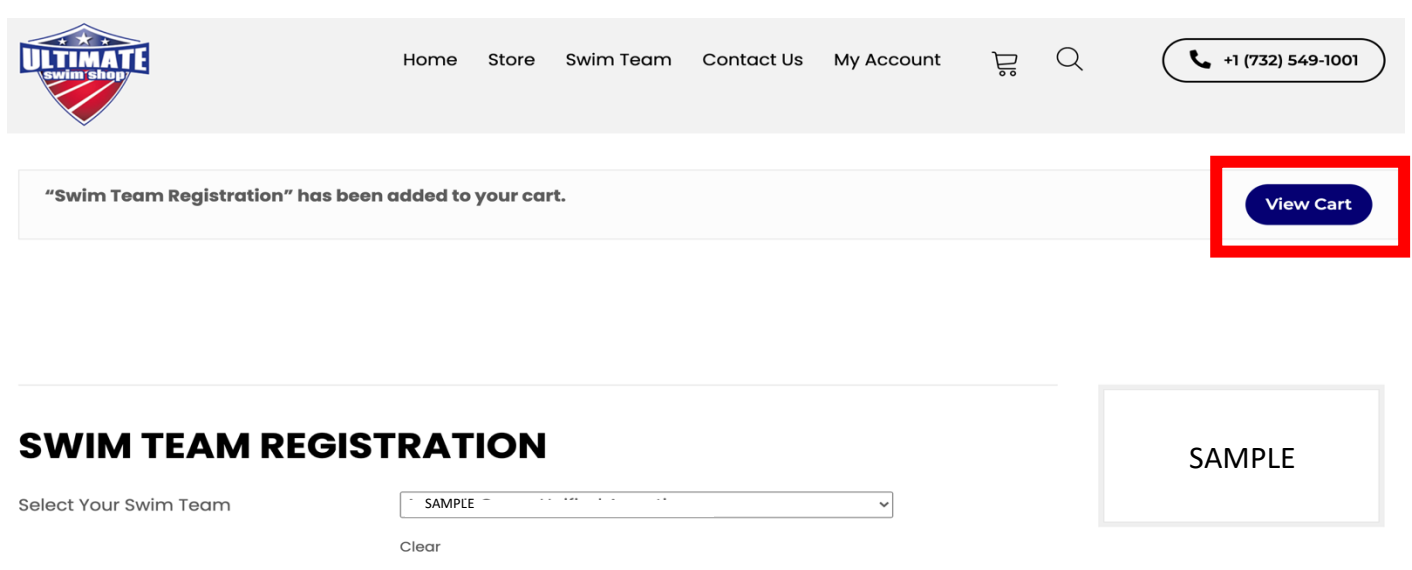

#### **Add To Cart**

Once the swim team is added to your cart there should be a message that shows on your screen saying that the swim team registration has been added to your cart. Click **"View Cart"** in the upper right-hand corner.

#### **CART**

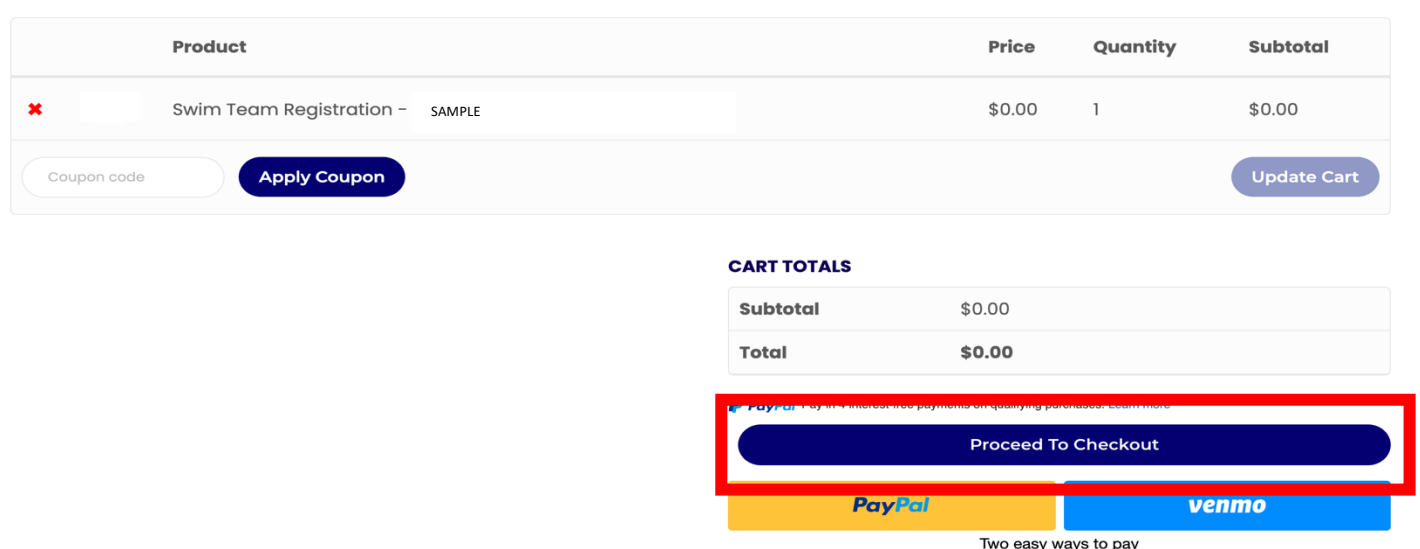

Once you are in your cart, click the blue button at the bottom of the page that says, **"Proceed to Checkout"** (You may have to scroll down a little).

### **CHECKOUT**

Have a coupon? Click here to enter your code

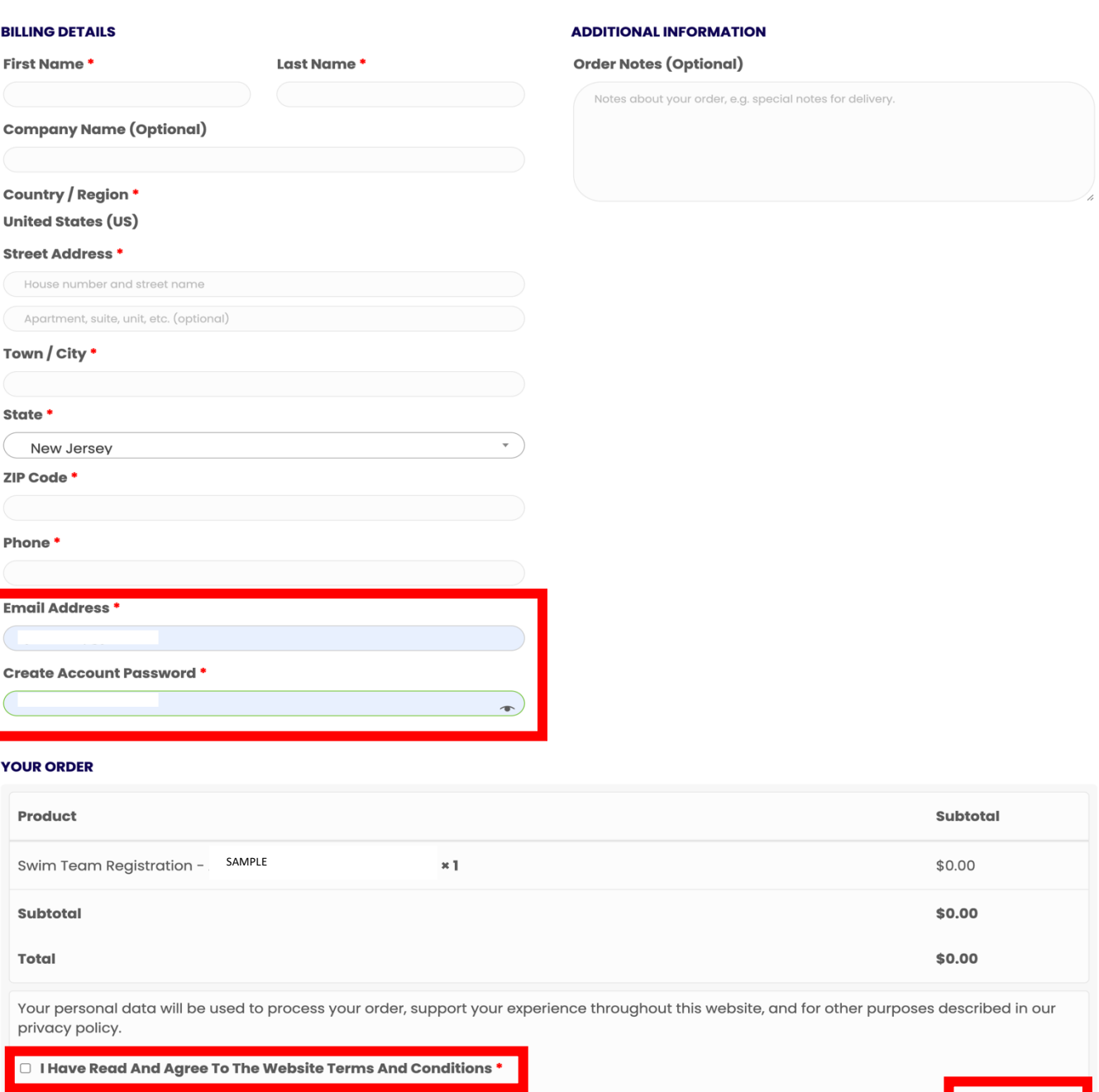

# Fill out all of your information. **YOUR EMAIL AND ACCOUNT PASSWORD WILL BE YOUR ACCOUNT LOG IN FOR THE**

**Place Order** 

**FUTURE.** Don't forget to read our Terms and Conditions and check off the box before placing your order and then you will have access to your team page!

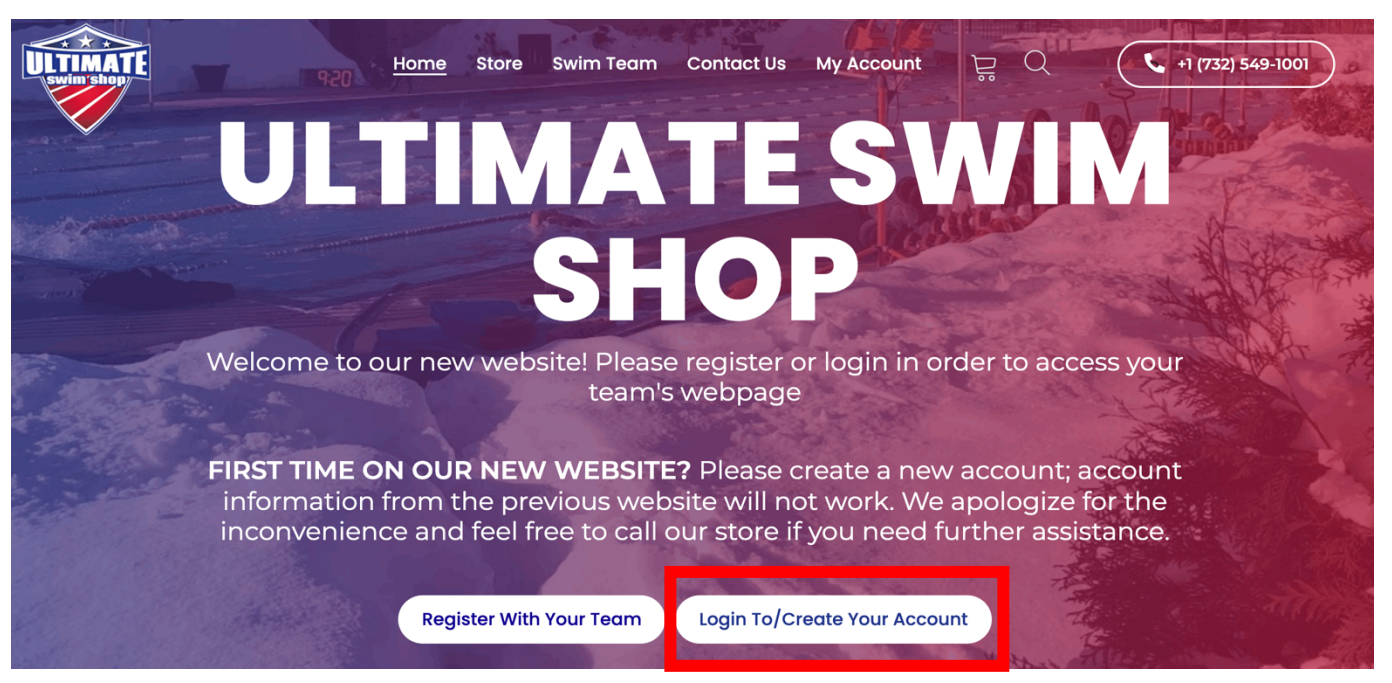

# When you return to the site, click **"Login To/Create Your Account"**.

### **MY ACCOUNT**

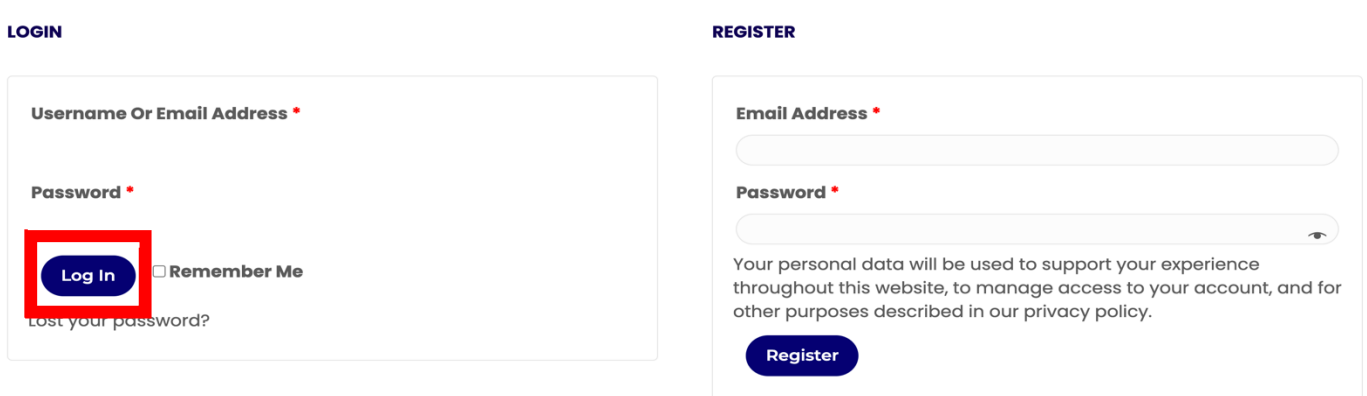

Once you get to this page, type in your email and password and click **"Log In"** to access your account and your team.

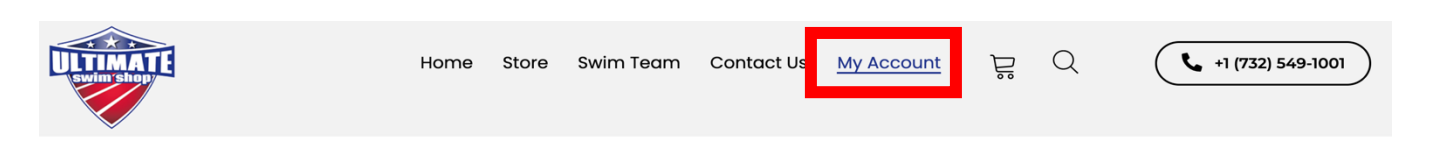

There is also a **"My Account"** tab in the menu bar that you can click at any time when logged in to view all the details of your account!